### **Стили и шаблоны**

Для применения стилей используется группа *Стили* на вкладке *Главная* на ленте.

Чтобы применить стиль, раскройте меню экспресс-стилей и выберите подходящий.

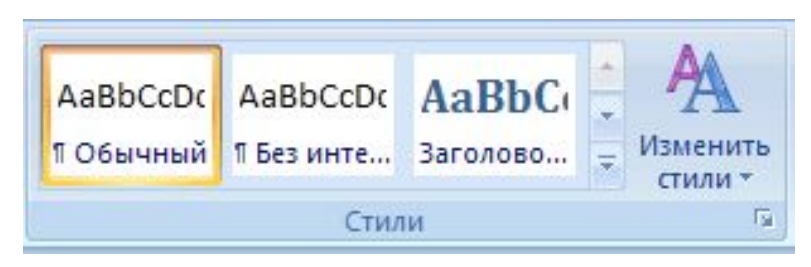

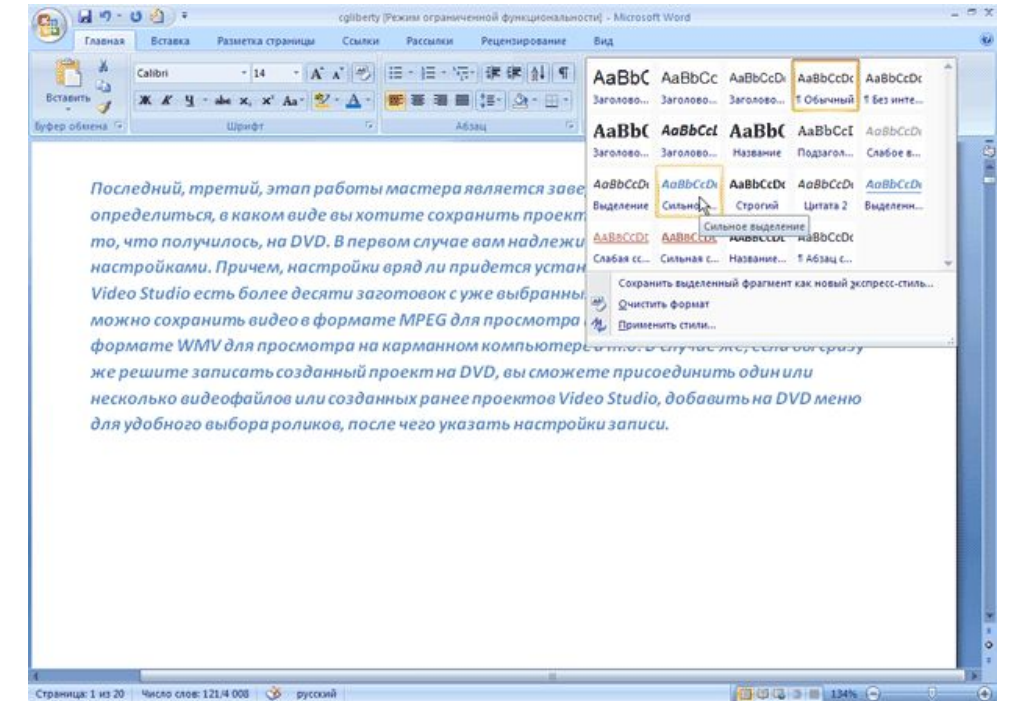

#### **Стили и шаблоны**

Окно *Стили* дает возможность просмотреть все стили, которые используются в текущем документе. Для его вызова щелкните на кнопке в виде стрелки, направленной вниз, в нижней части группы *Стили*

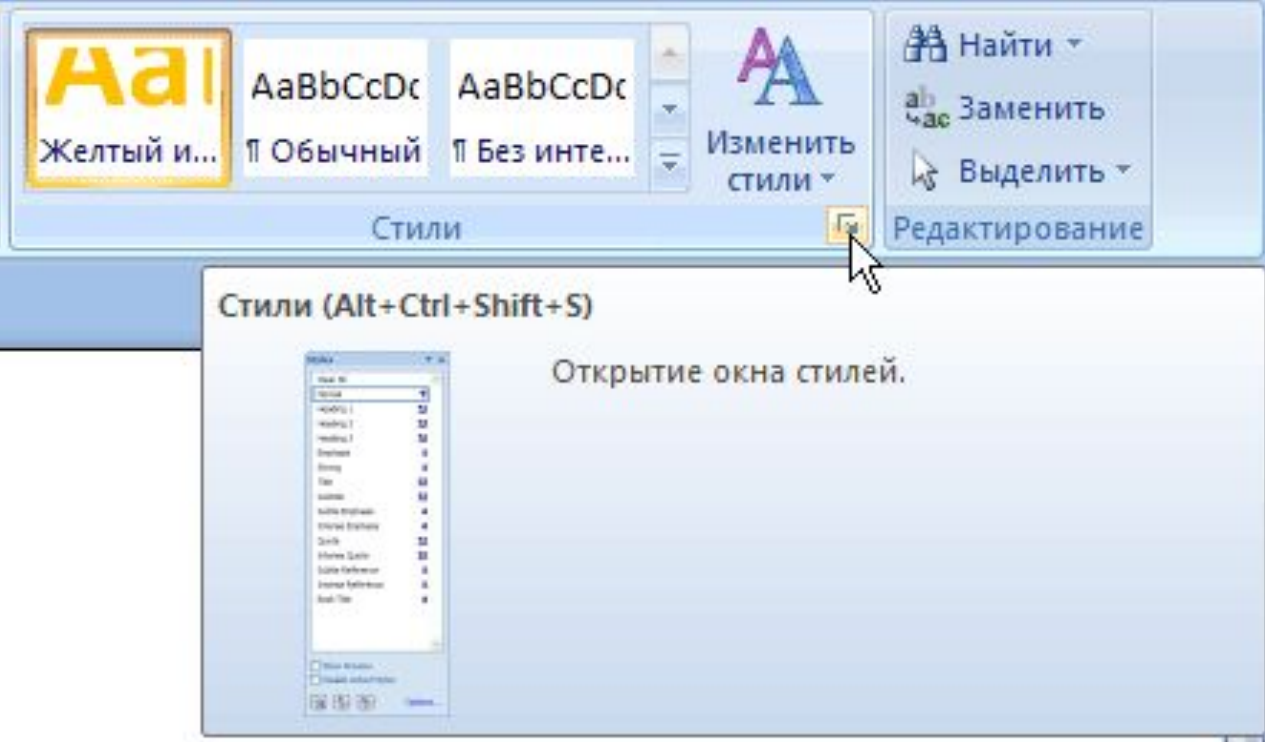

### **Стили и шаблоны**

### **Создание пользовательских стилей**

Поэтому в Microsoft Word предусмотрена возможность создания пользовательских стилей несколькими способами:

- используя отформатированный текст;
- преобразуя имеющиеся стили;
- устанавливая все настройки форматирования вручную

### **Стили и шаблоны**

### **Создание документов с помощью шаблонов**

Чтобы получить доступ к другим шаблонам, сделайте следующее.

- ❖ Нажмите кнопку *Office* и выберите команду *Создать* в меню
- ❖ В окне *Создание документа* выберите ссылку *Установленные шаблоны*, чтобы выбрать шаблон, который имеется на компьютере, или одну из ссылок в разделе *Microsoft Office Online*, чтобы загрузить шаблоны с сайта **Office Online**.

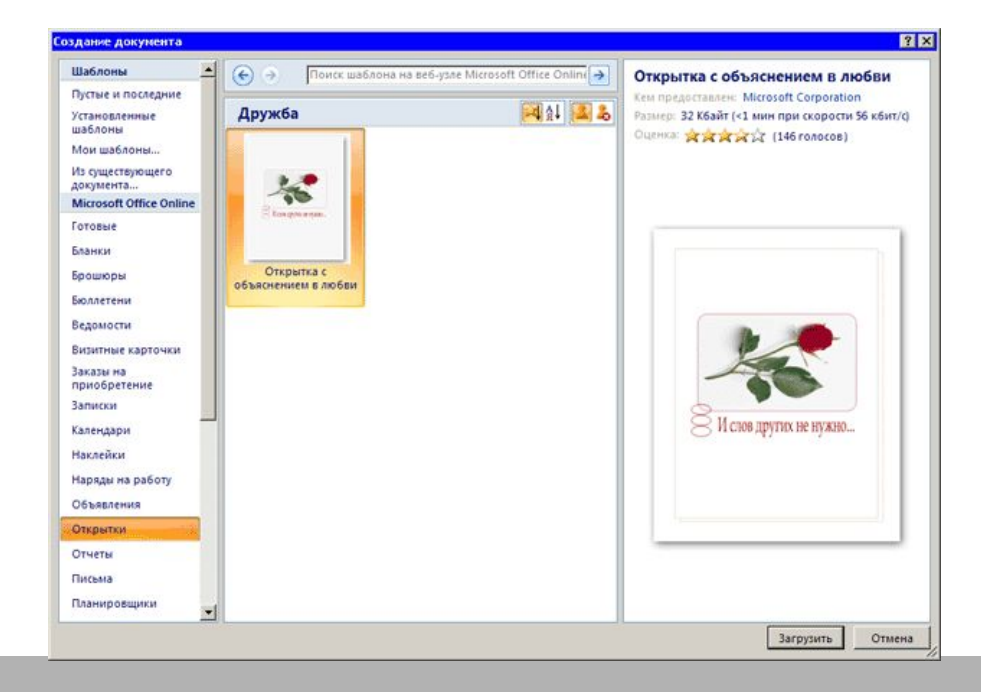

### **Создание таблиц**

- Чтобы создать таблицу в Word, воспользуйтесь одним из следующих способов.
- Нажмите кнопку **Таблица** в одноименной группе на вкладке **Вставка** на ленте. Выберите количество столбцов и строк.

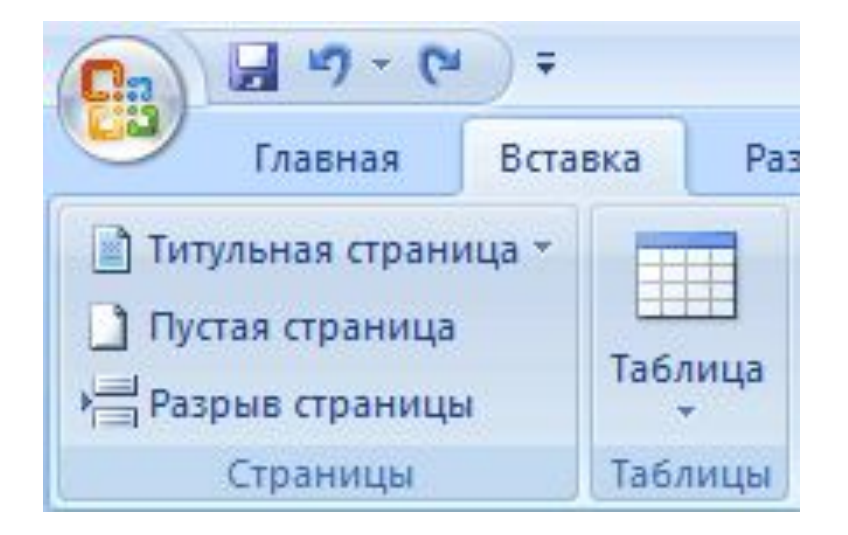

### **Создание таблиц**

Нажмите кнопку *Таблица* в одноименной группе на вкладке *Вставка* на ленте и выберите команду *Вставить таблицу*. В диалоговом окне *Вставка таблицы* выберите количество столбцов и строк и нажмите кнопку *ОК*.

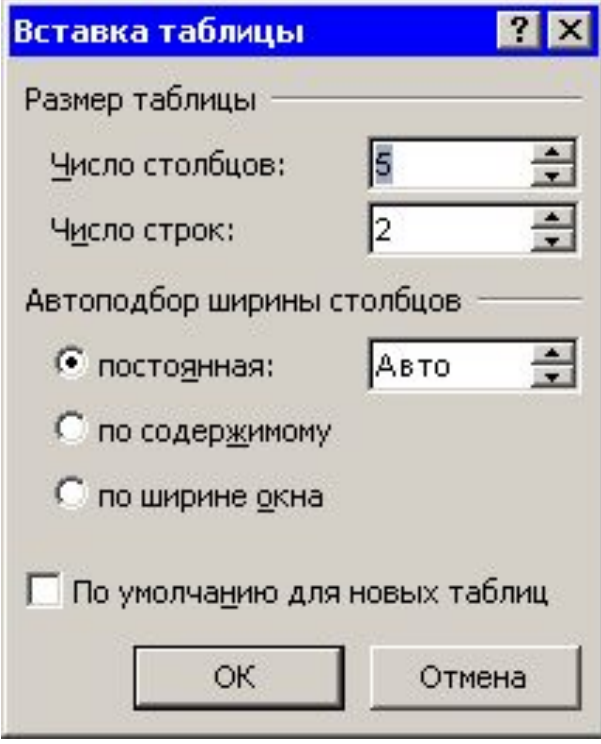

### **Создание таблиц**

Нажмите кнопку *Таблица* в одноименной группе на вкладке *Вставка* на ленте и выберите команду *Экспресс-таблицы*. Ориентируясь на названия и значки предварительного просмотра, выберите подходящий стиль таблицы

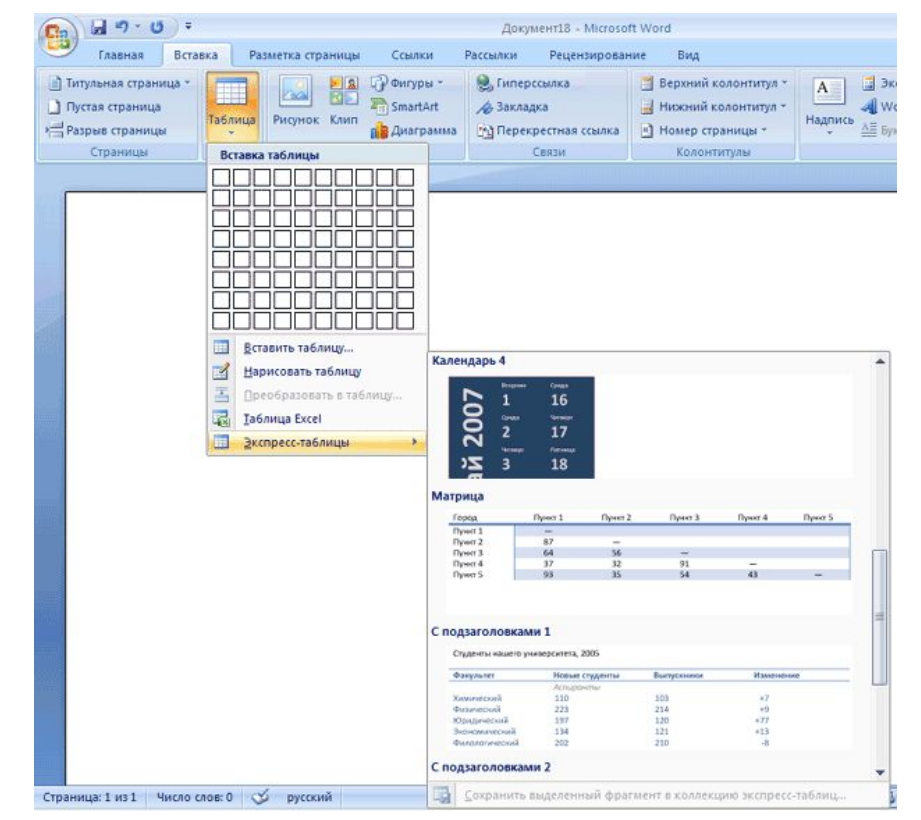

### **Создание таблиц**

Нажмите кнопку *Таблица* в одноименной группе на вкладке *Вставка* на ленте и выберите команду *Экспресс-таблицы*. Ориентируясь на названия и значки предварительного просмотра, выберите подходящий стиль таблицы

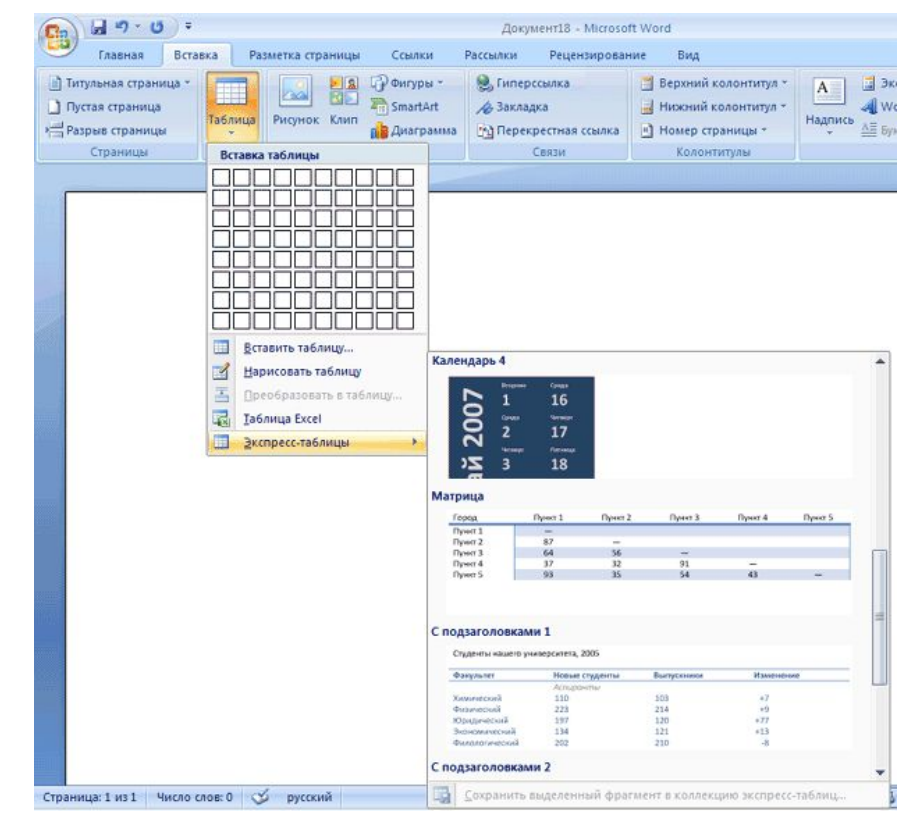

### **Создание таблиц Свойства таблицы**

В Microsoft Word 2007, есть очень удобный набор функций, объединенный в диалоговом окне *Свойства таблицы*. Его можно открыть, нажав кнопку *Свойства* в группе *Таблица* на вкладке *Макет* на ленте.

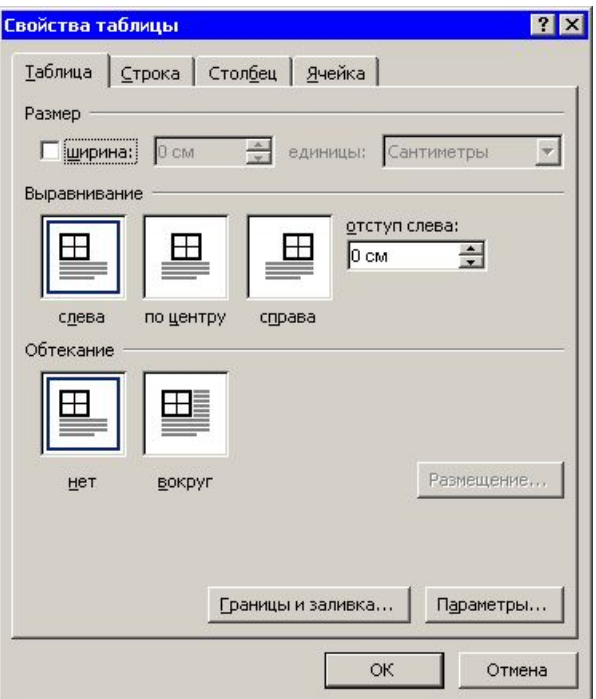

### **Создание таблиц**

### **Автоформат таблицы**

### Для доступа к стилям таблиц перейдите на вкладку *Конструктор* и нажмите кнопку *Дополнительные параметры* в группе *Стили таблиц*

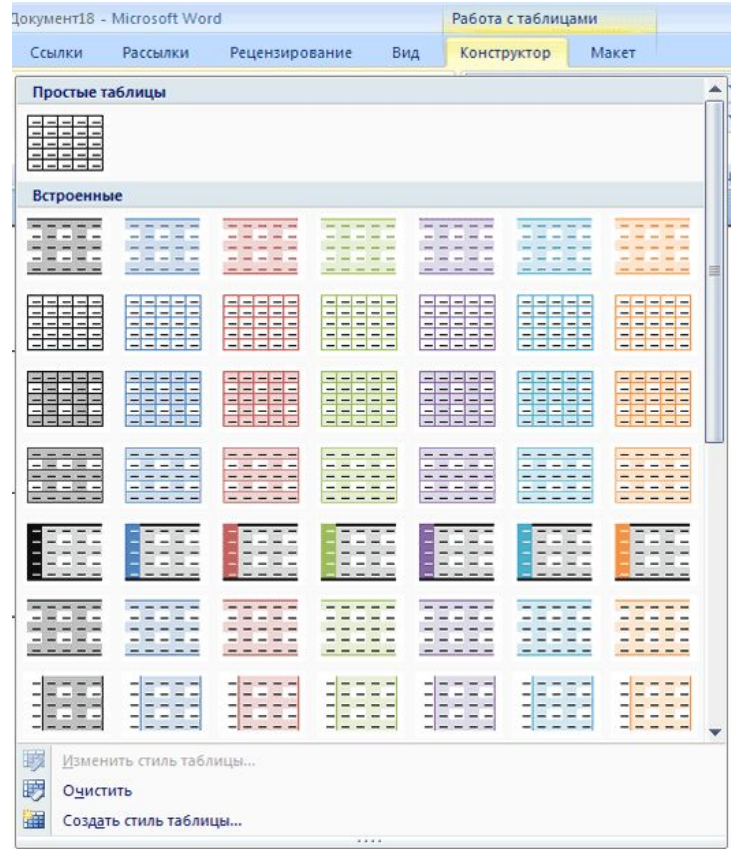

### **Колонтитулы**

Колонтитулы можно использовать для нумерации страниц, вывода названия раздела, лекции, имени и фамилии, названия организации, текущей даты или времени и т. д. Кроме того, в Word имеются элементы автотекста, специально предназначенные для колонтитулов.

### **Создание колонтитулов**

Чтобы создать колонтитулы, перейдите на вкладку *Вставка* и нажмите кнопку *Верхний колонтитул* или *Нижний колонтитул* в группе *Колонтитулы* на ленте. Выберите тип колонтитула в появившемся меню

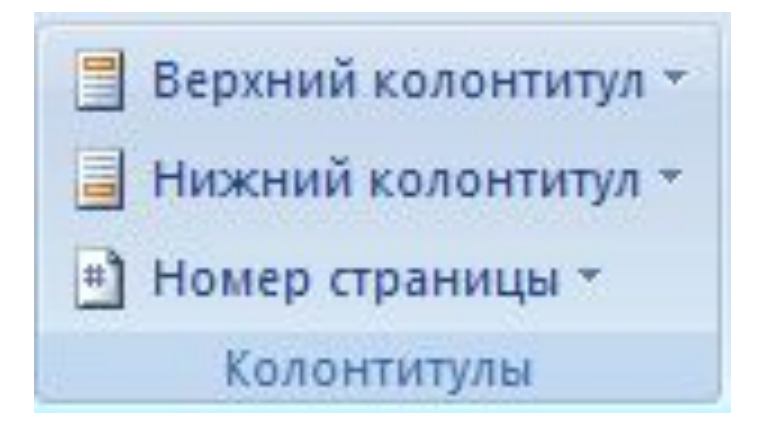

### **Колонтитулы**

Одновременно с этим на ленте появится вкладка *Работа с колонтитулами-Конструктор*

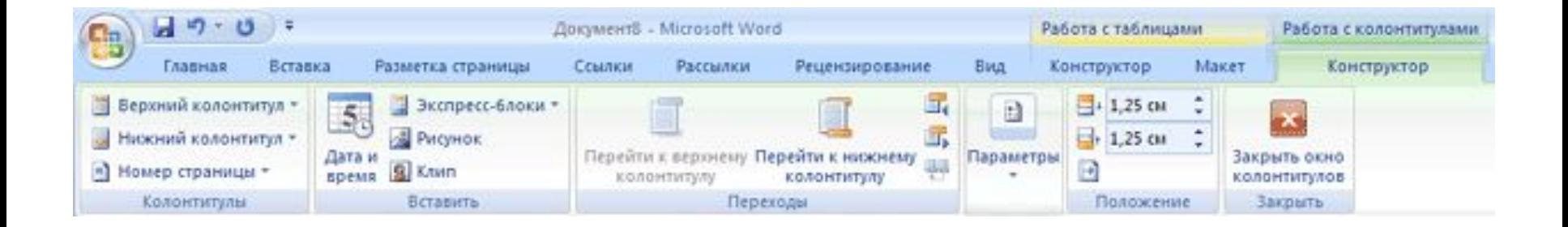

### **Колонтитулы**

Эта панель помогает делать следующее:

- быстро изменять параметры оформления колонтитулов и устанавливать особый колонтитул для первой страницы;
- быстро изменять параметры и номер страницы;
- переходить от верхнего колонтитула к нижнему;
- вставлять текущую дату и время;
- добавлять дополнительные экспресс-блоки, например, имя автора документа, название организации, ключевые слова и пр.

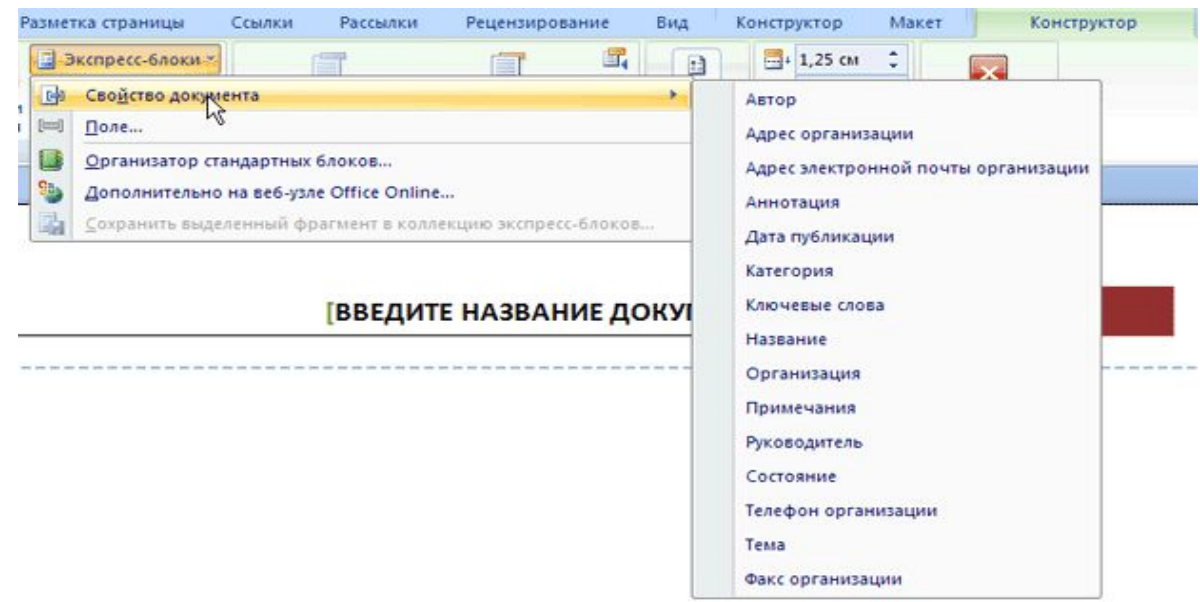

### **Создание оглавления**

#### **Сборка оглавления происходит в несколько этапов**.

- Word находит заголовки с заданными стилями.
- Заголовки сортируются по уровням.
- Каждый заголовок снабжается соответствующим номером страницы.

### **Для создания оглавления сделайте следующее.**

- Установите курсор в том месте, где будет располагаться оглавление.
- Перейдите на вкладку *Ссылки* и нажмите кнопку *Оглавление* в одноименной группе.

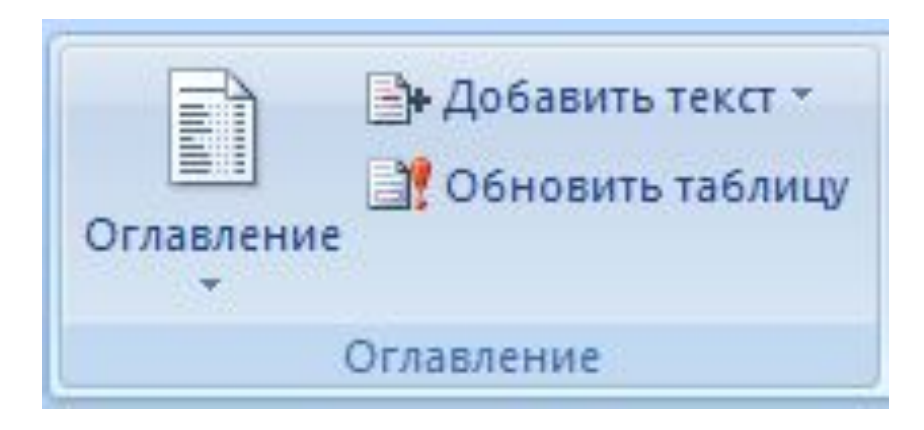

#### **Подготовка документа к печати**

Чтобы подготовить документ к печати, необходимо перейти на вкладку *Разметка страницы* и обратиться к группе *Параметры страницы*

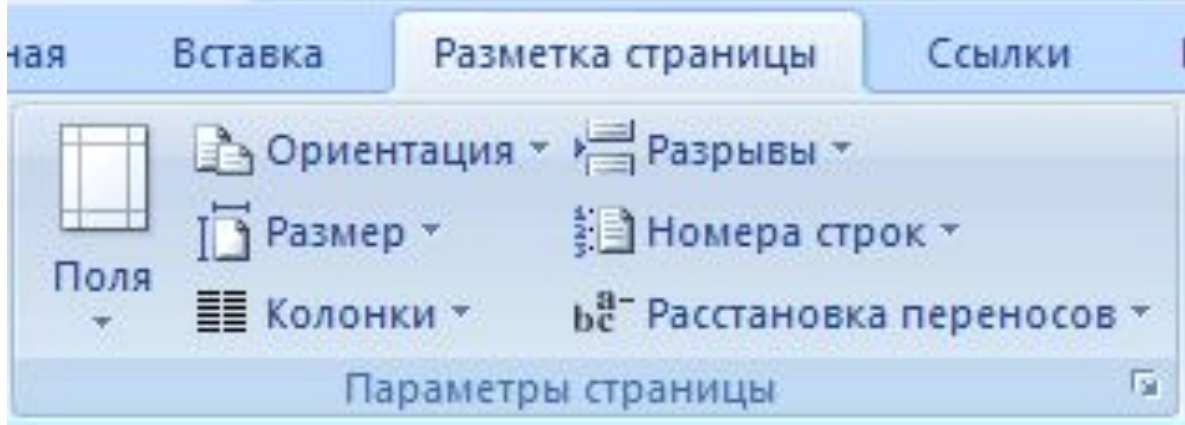

**Подготовка документа к печати**

#### **Поля документа**

Поля документа — это расстояние между краями страницы и текстом.

В меню *Поля***,** которое появляется после нажатия на одноименную кнопку, можно выбрать один из наиболее распространенных вариантов полей документа

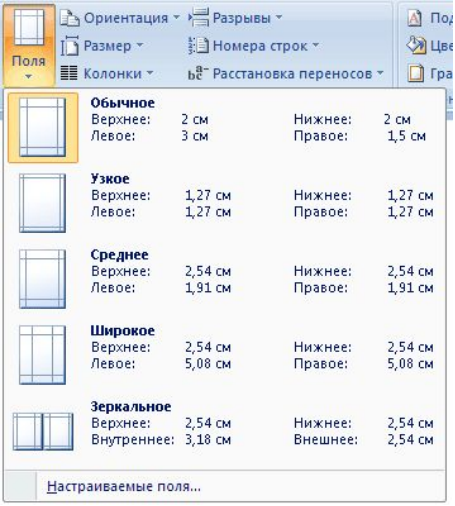

### **Структура документа**

Книга Microsoft Excel состоит из отдельных листов (иногда используют термин "рабочий лист"). Вновь создаваемая книга обычно содержит 3 листа. Листы можно добавлять в книгу. Максимальное количество листов не ограничено. Листы можно удалять. Минимальное количество листов в книге – один.

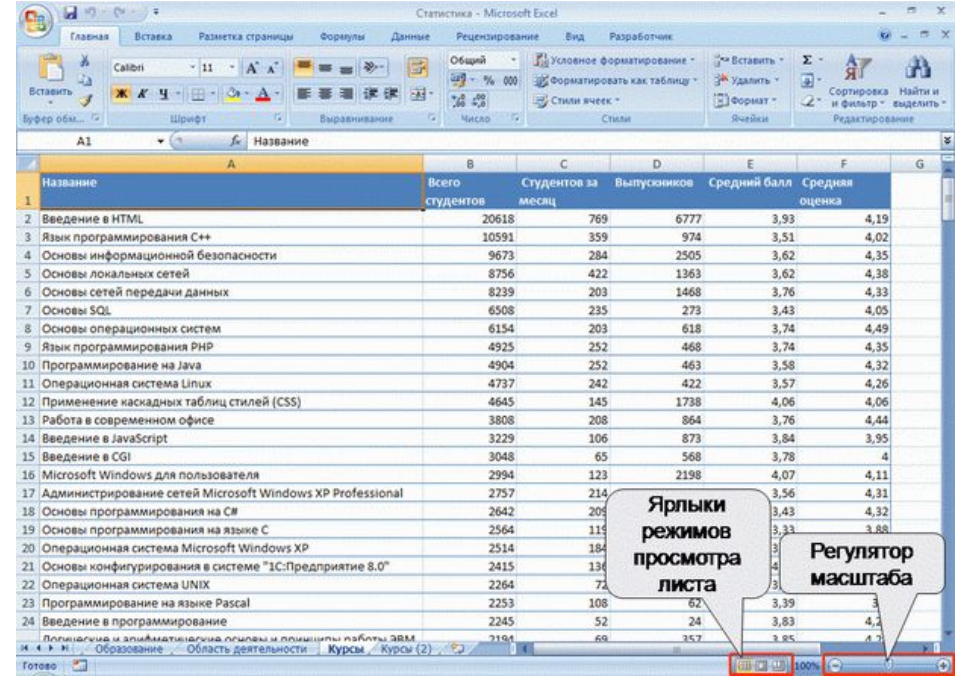

#### **Использование автозаполнения**

- Автозаполнение можно использовать для ввода в смежные ячейки одного столбца или одной строки последовательных рядов календарных данных (даты, дни недели, месяцы), времени, чисел, комбинаций текста и чисел. Кроме того, можно создать собственный список автозаполнения.
- 1. В первую из заполняемых ячеек введите начальное значение ряда.
- 2. Выделите ячейку.
- 3. Наведите указатель мыши на маркер автозаполнения (маленький черный квадрат в правом нижнем углу выделенной ячейки). Указатель мыши при наведении на маркер принимает вид черного креста.
- 4. При нажатой левой кнопке мыши перетащите маркер автозаполнения в сторону изменения значений. При перетаскивании вправо или вниз значения будут увеличиваться, при перетаскивании влево или вверх – уменьшаться.

#### **Использование автозаполнения**

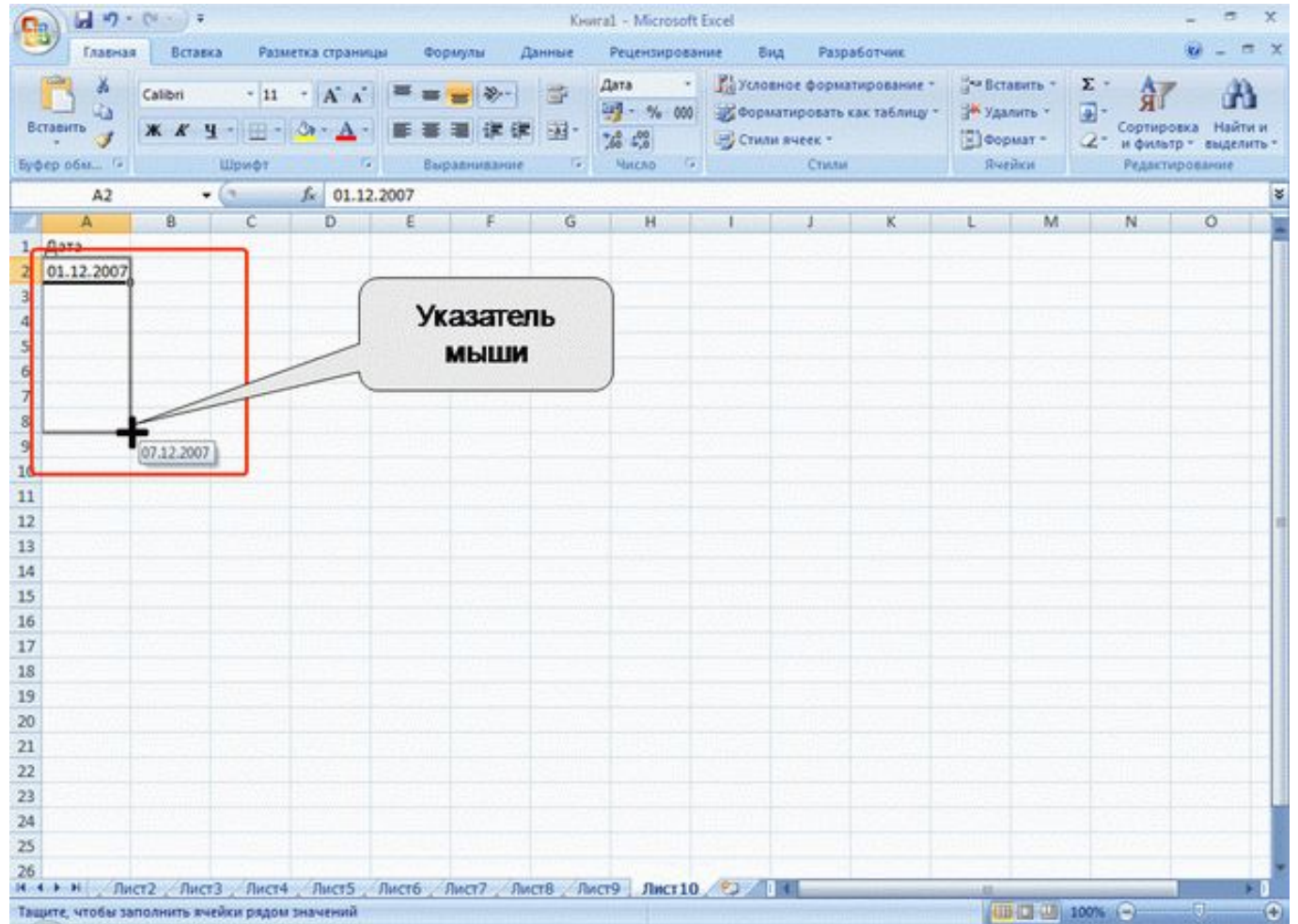

#### **Создание пользовательских списков**

Для удобства работы можно создать собственный список автозаполнения. Введите список в смежные ячейки одного столбца или одной строки

- 1. Выделите ячейки со списком.
- 2. Щелкните значок **Кнопка Microsoft Office**, а затем выберите команду *Параметры Excel*.
- 3. В окне **Параметры Excel** выберите группу **Основные**. Нажмите кнопку **Изменить списки**.
- 4. В окне **Списки** убедитесь, что ссылка на ячейки в выделенном списке элементов отображается в поле **Импорт списка из ячеек**, и нажмите кнопку **Импорт**. Элементы выделенного списка будут добавлены в поле **Списки**, а его элементы будут отображаться в поле **Элементы списка**.
- 5. В окне **Списки** нажмите кнопку **ОК**.
- 6. В окне **Параметры Excel** нажмите кнопку **ОК**.

#### **Создание пользовательских списков**

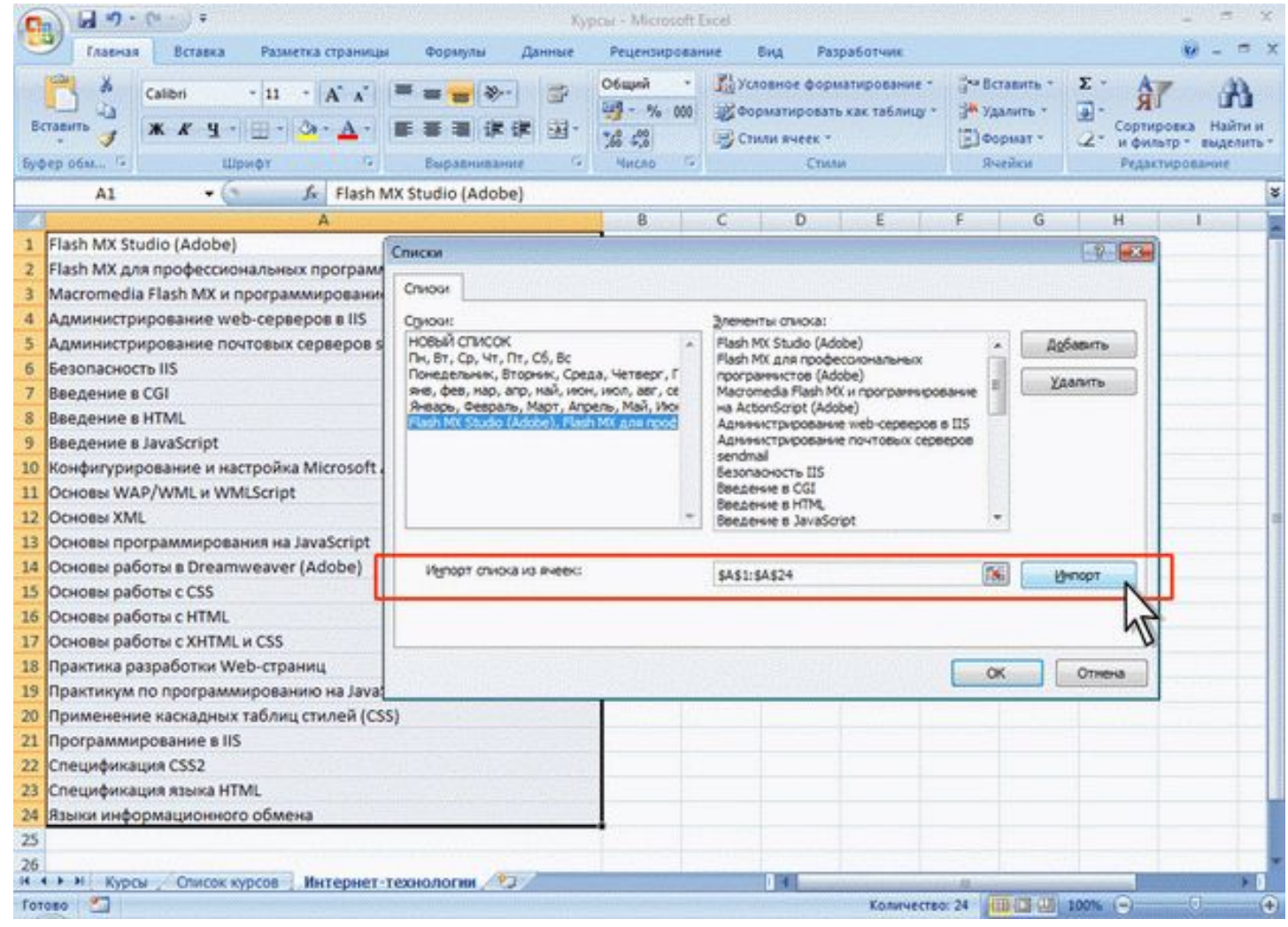

#### **Перемещение и копирование перетаскиванием**

- Перемещать и копировать перетаскиванием можно одну ячейку, несколько смежных ячеек, столбец, несколько смежных столбцов, строку, несколько смежных строк.
- 1. Выделите фрагмент листа.
- 2. Наведите указатель мыши на любую границу этого фрагмента так, чтобы указатель выглядел в виде стрелки, повернутой влево-вверх

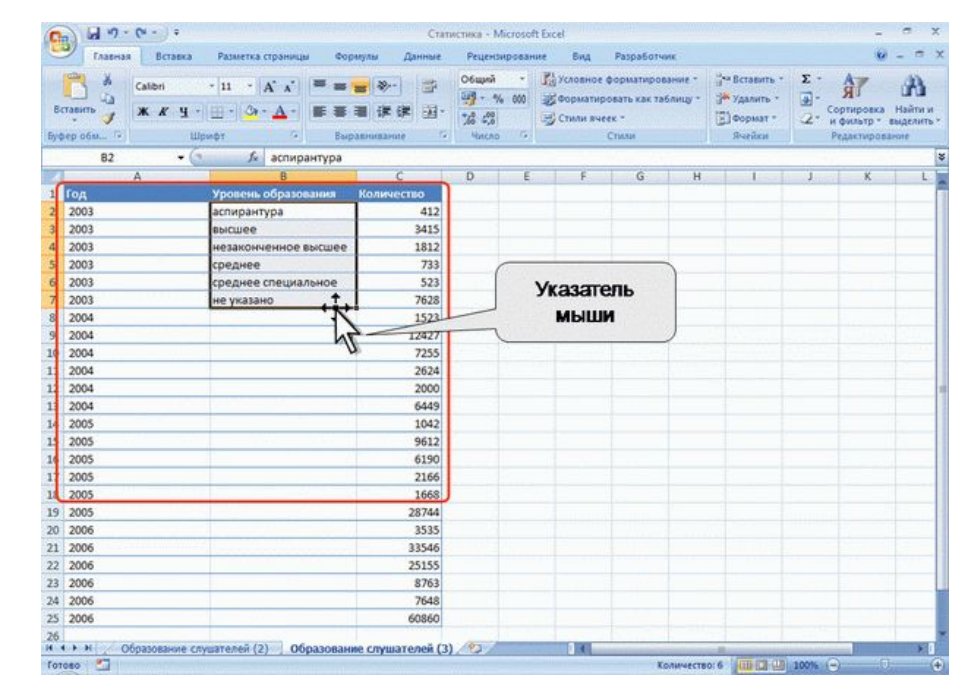

#### **Перемещение и копирование перетаскиванием**

- 1. Нажмите на левую кнопку мыши и переместите фрагмент в другое место. Для копирования при этом следует держать нажатой клавишу **Ctrl**.
- 2. На листе будет выделена область, на которую перемещаются ячейки, а рядом с указателем мыши в виде всплывающей подсказки будет указан адрес предполагаемой вставки

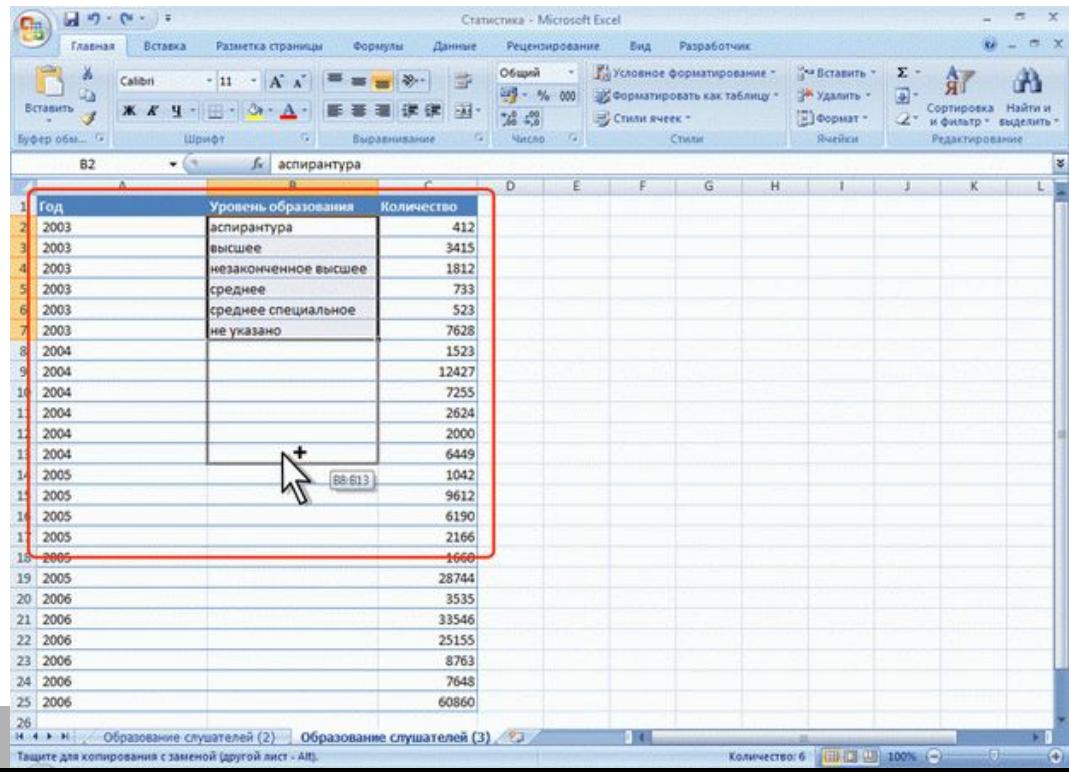

#### **Перемещение и копирование листа в текущей книге**

1. Перемещение и копирование листа в пределах книги обычно производят перетаскиванием ярлыка листа вдоль линии ярлыков при нажатой левой кнопке мыши. Для копирования следует держать нажатой клавишу **Ctrl**.

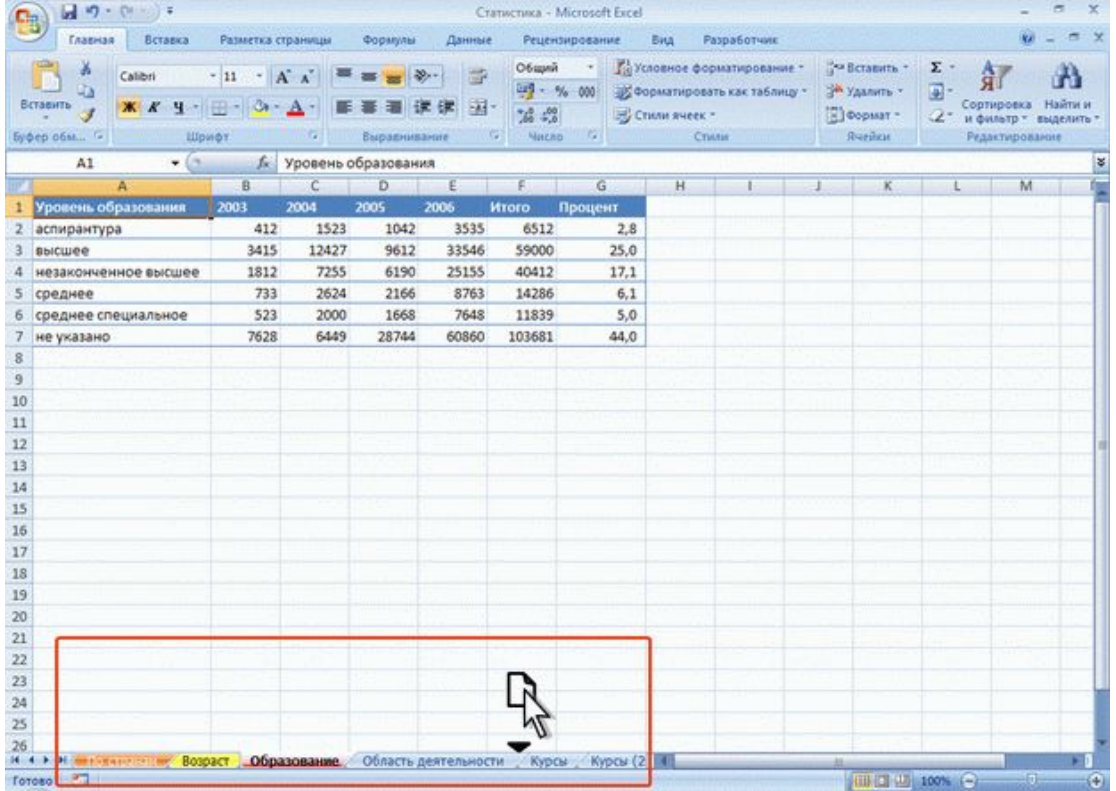

#### **Перемещение и копирование листа в другие книги**

- 1. Щелкните правой кнопкой мыши по ярлыку листа и в контекстном меню выберите команду *Переместить/скопировать*.
- 2. В окне **Переместить/скопировать** в раскрывающемся списке *в книгу* выберите книгу, в которую будет перемещаться или копироваться лист, в списке *перед листом* можно выбрать место расположения вставляемого листа. Для копирования листа необходимо установить флажок **Создавать копию**.

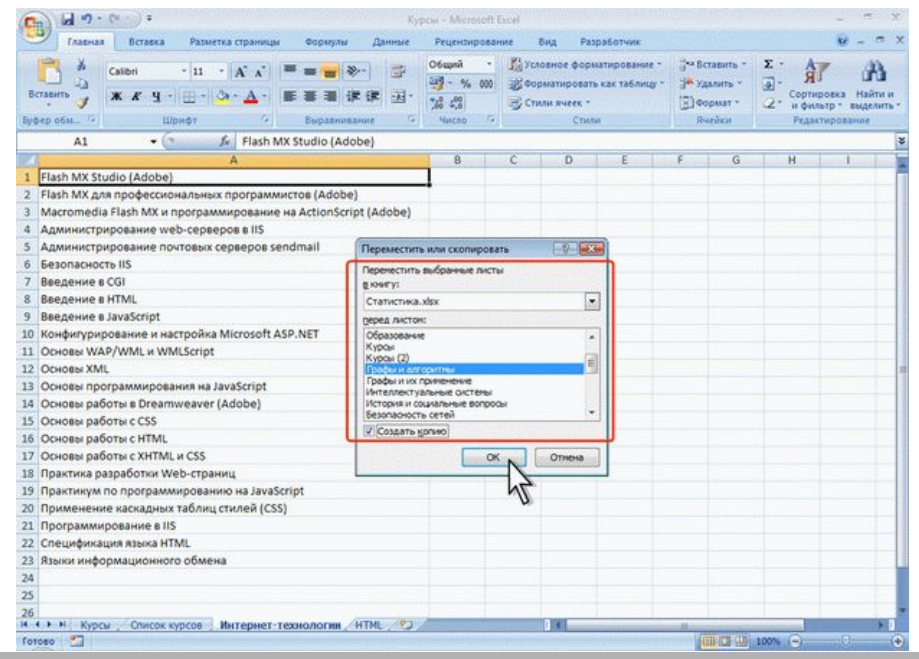

### **Установка границ ячеек**

- 1. Выделите диапазон ячеек.
- 2. Щелкните по стрелке кнопки **Границы** вкладки **Главная** и выберите один из вариантов границы

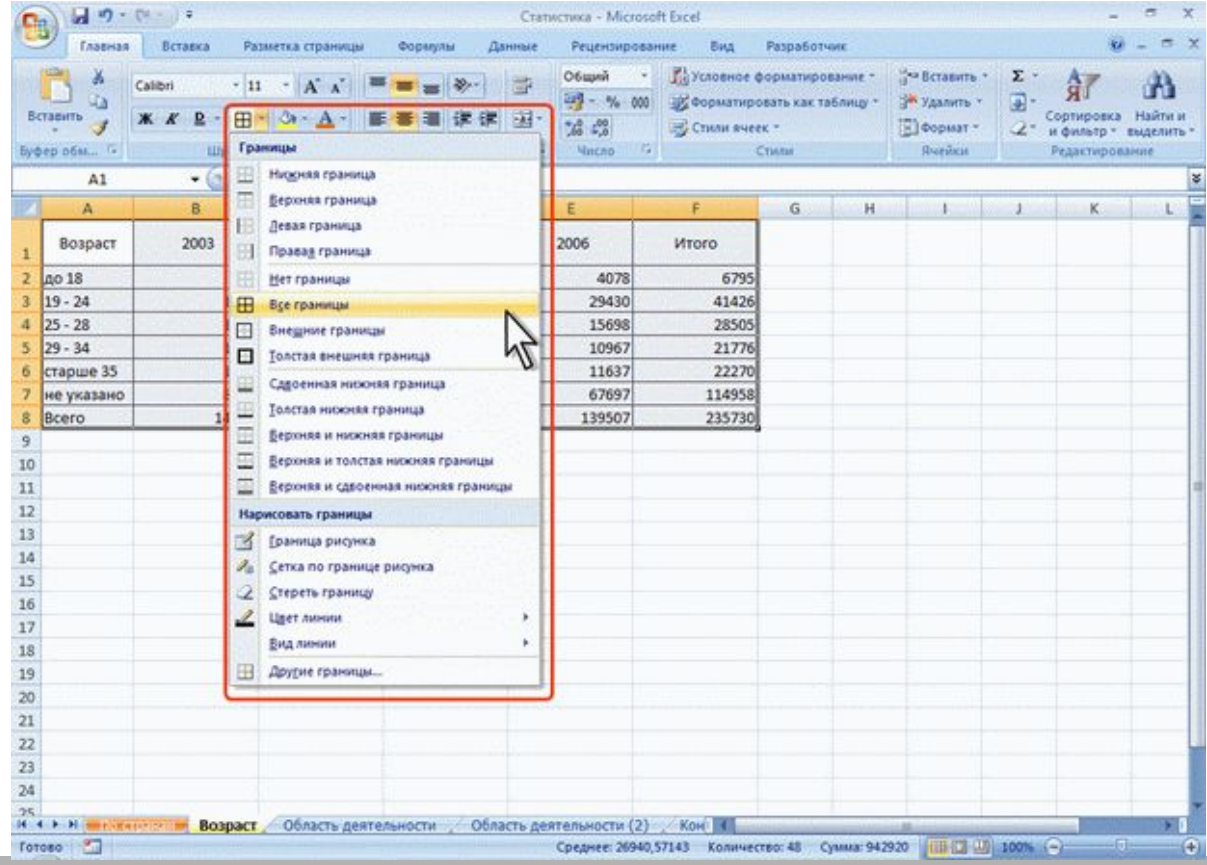

#### **Заливка ячеек**

- 1. Выделите ячейку или диапазон ячеек.
- 2. Щелкните по стрелке кнопки **Цвет заливки** группы **Шрифт** вкладки **Главная** и выберите цвет заливки

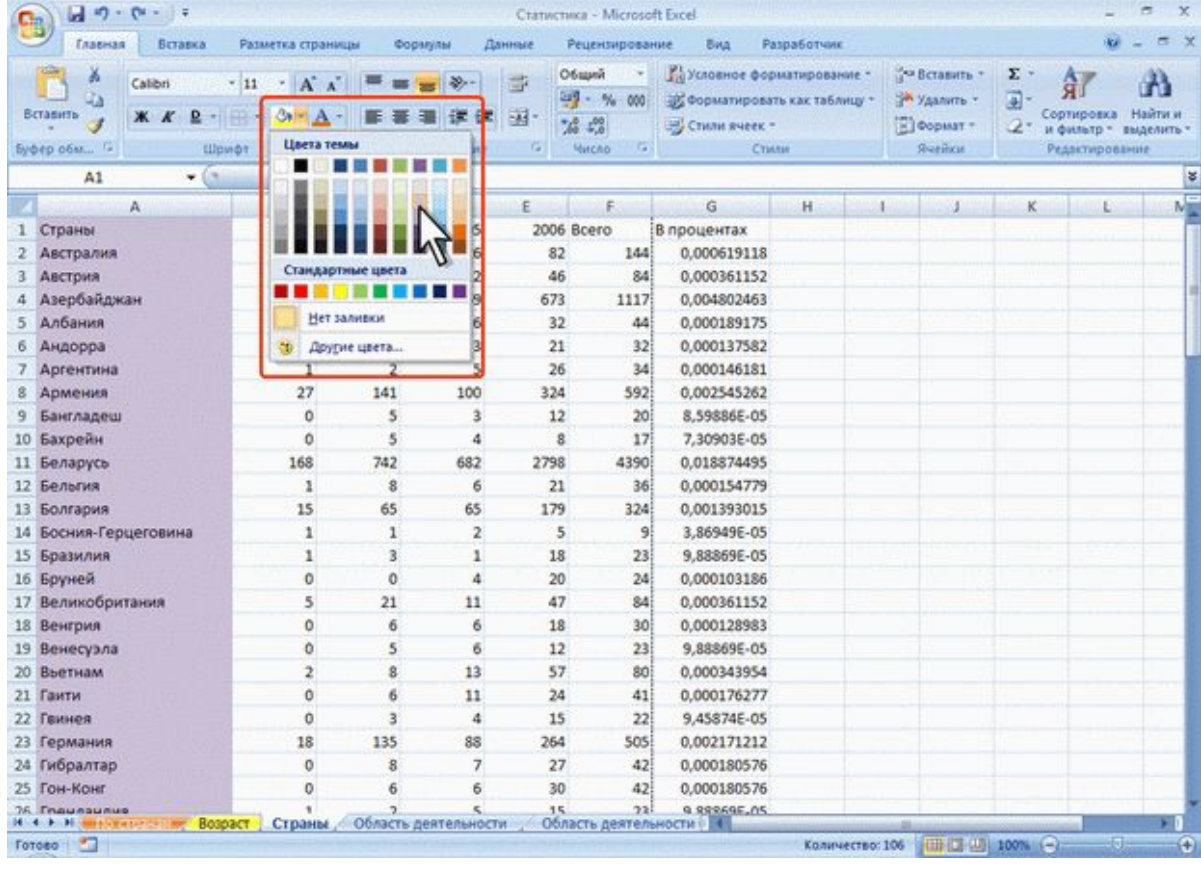

### **О формулах**

- Формулы представляют собой выражения, по которым выполняются вычисления. Формула всегда начинается со знака равно (=).
- Функции заранее определенные формулы, которые выполняют вычисления по заданным величинам, называемым аргументами, и в указанном порядке.

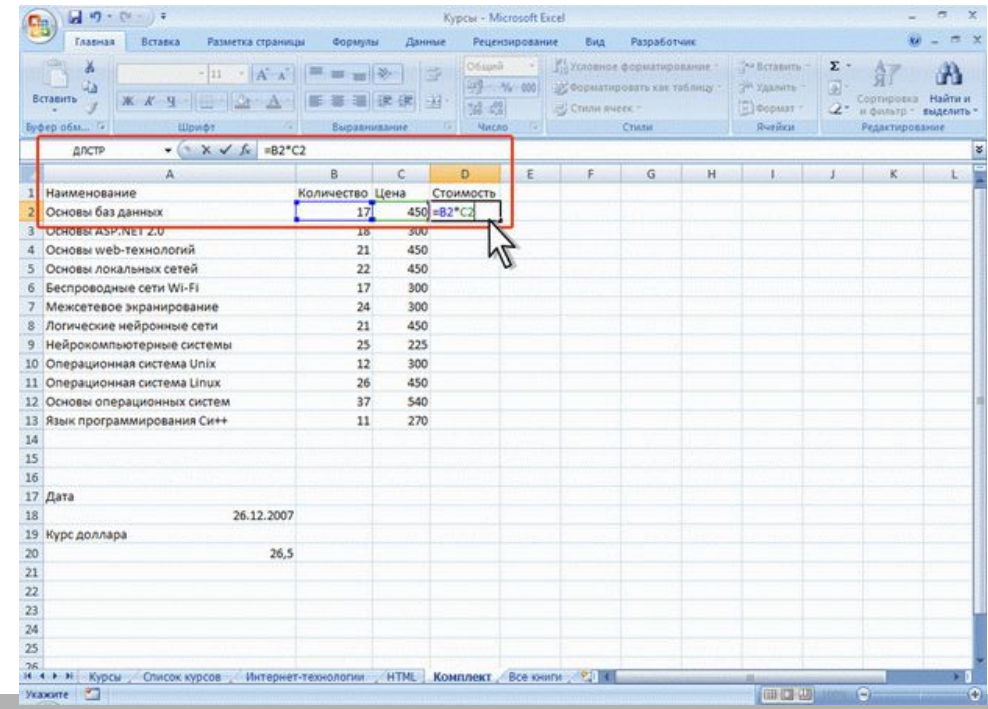

### **О формулах**

### **Создание формул с использованием мастера функций**

Для создания формул с функциями обычно используют группу **Библиотека функций** вкладки **Формулы**

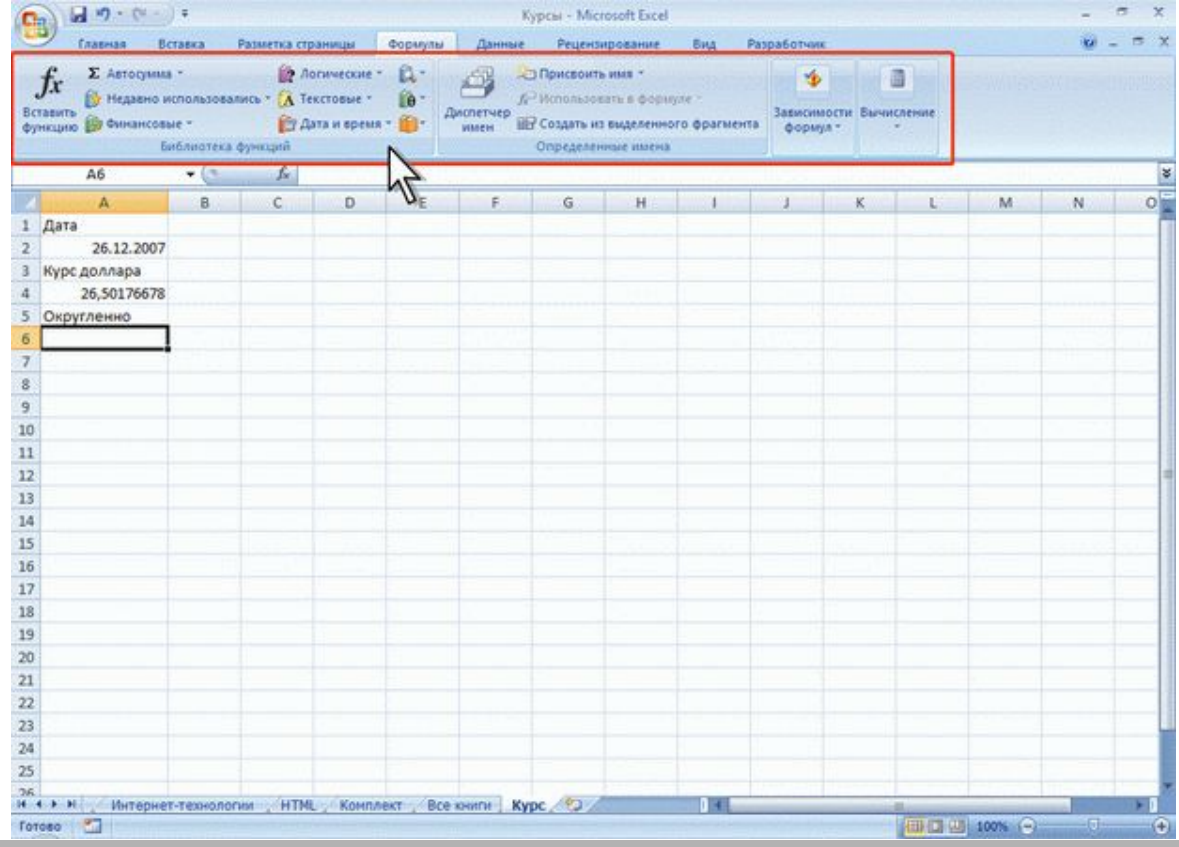

### **О формулах**

### **Создание формул с использованием мастера функций**

- 1. Выделите ячейку, в которую требуется ввести формулу.
- 2. Щелкните по кнопке нужной категории функций в группе **Библиотека функций** и выберите нужную функцию.
- 3. В окне **Аргументы функции** в соответствующем поле (полях) введите аргументы функции.
- 4. нажмите кнопку **ОК**.

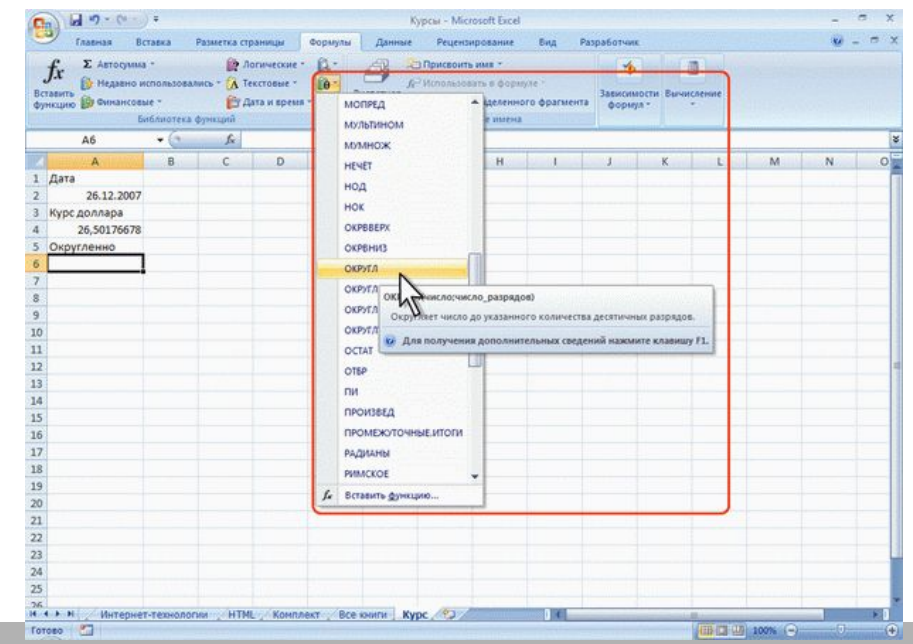